# MC IDS VMS مادختساب تافرعملا رظح نيوكت  $\overline{\phantom{a}}$

# المحتويات

[المقدمة](#page-0-0) [المتطلبات الأساسية](#page-0-1) [المتطلبات](#page-0-2) [المكونات المستخدمة](#page-0-3) [الاصطلاحات](#page-1-0) [التكوين](#page-1-1) [الرسم التخطيطي للشبكة](#page-1-2) [التكوينات](#page-1-3) [تكوين المستشعر الأولي](#page-3-0) [إستيراد أداة الاستشعار إلى وحدة التحكم MC IDS](#page-4-0) [إستيراد المستشعر إلى مراقب الأمان](#page-7-0) [إستخدام MC IDS لتحديثات التوقيع](#page-9-0) [تكوين الحظر لموجه IOS](#page-10-0) [التحقق من الصحة](#page-15-0) [شن الهجوم والعرقلة](#page-16-0) [استكشاف الأخطاء وإصلاحها](#page-17-0) [إجراء استكشاف الأخطاء وإصلاحها](#page-17-1) [معلومات ذات صلة](#page-18-0)

# <span id="page-0-0"></span>المقدمة

يقدم هذا المستند عينة لتكوين نظام اكتشاف الاقتحام (IDS (من Cisco من خلال حل إدارة الأمان/الشبكة الخاصة الظاهرية (VPN(، وحدة تحكم إدارة نظام اكتشاف الاقتحام (MC IDS(. في هذه الحالة، شكلت حجب من مستشعر IDS إلى موجه Cisco.

# <span id="page-0-1"></span>المتطلبات الأساسية

## <span id="page-0-2"></span>المتطلبات

قبل تكوين الحظر، تأكد من استيفاء هذه الشروط.

- يتم تركيب جهاز الاستشعار وتهيئته لاستشعار حركة المرور الضرورية.
	- يتم تمديد واجهة sniffing إلى الموجه خارج الواجهة.

## <span id="page-0-3"></span>المكونات المستخدمة

تستند المعلومات الواردة في هذا المستند إلى إصدارات البرامج والمكونات المادية التالية.

- 2.2 VMS مع MC IDS ومراقبة الأمان 1.2.3
	- (Cisco IDS 4.1.3S(63 مستشعر●
- موجه Cisco الذي يشغل برنامج Cisco IOS® الإصدار 12.3.5

تم إنشاء المعلومات الواردة في هذا المستند من الأجهزة الموجودة في بيئة معملية خاصة. بدأت جميع الأجهزة المُستخدمة في هذا المستند بتكوين ممسوح (افتراضي). إذا كانت شبكتك مباشرة، فتأكد من فهمك للتأثير المحتمل لأي أمر.

## <span id="page-1-0"></span>الاصطلاحات

للحصول على مزيد من المعلومات حول اصطلاحات المستندات، راجع [اصطلاحات تلميحات Cisco التقنية.](//www.cisco.com/en/US/tech/tk801/tk36/technologies_tech_note09186a0080121ac5.shtml)

# <span id="page-1-1"></span>التكوين

في هذا القسم، تُقدّم لك معلومات تكوين الميزات الموضحة في هذا المستند.

ملاحظة: للعثور على معلومات إضافية حول الأوامر المستخدمة في هذا المستند، أستخدم [أداة بحث الأوامر](//tools.cisco.com/Support/CLILookup/cltSearchAction.do) [\(للعملاء](//tools.cisco.com/RPF/register/register.do) المسجلين فقط).

### <span id="page-1-2"></span>الرسم التخطيطي للشبكة

يستخدم هذا المستند إعداد الشبكة الموضح في هذا الرسم التخطيطي.

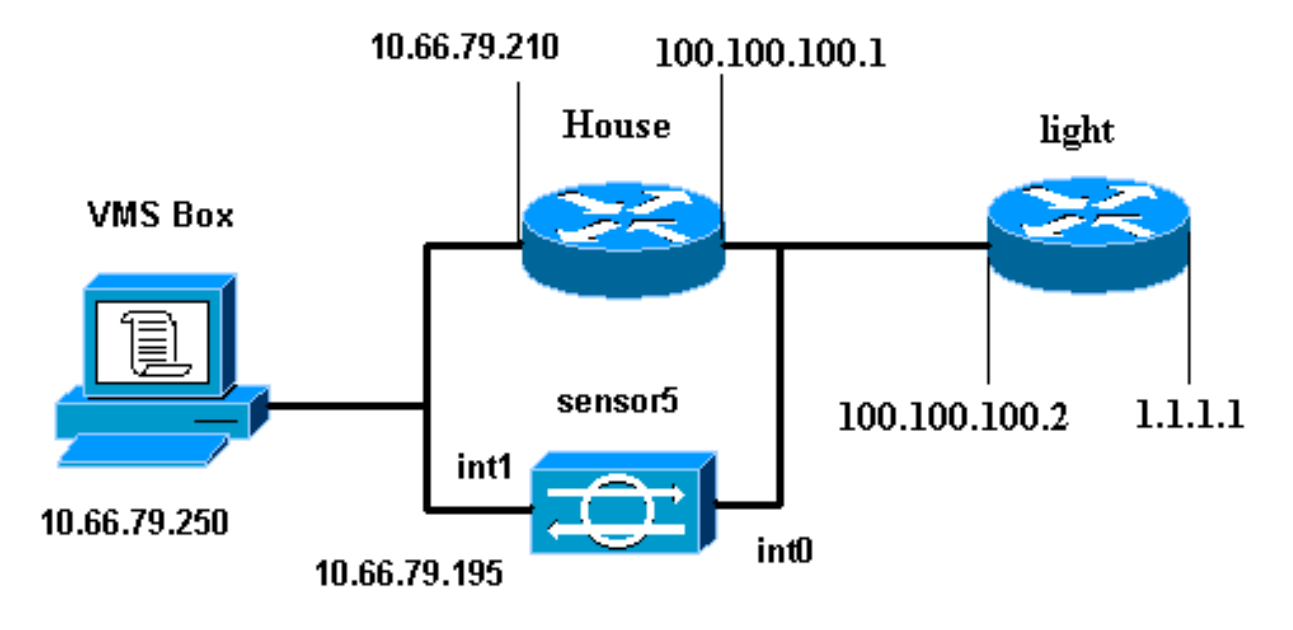

## <span id="page-1-3"></span>التكوينات

يستخدم هذا المستند التكوينات الموضحة هنا.

- <u>ضوء الموجه</u>
- ∙ <u>منزل الموجه</u>

#### ضوء الموجه

```
Current configuration : 906 bytes
                                       !
                            version 12.3
        service timestamps debug uptime
          service timestamps log uptime
         no service password-encryption
                                        !
                          hostname light
                                       !
                  enable password cisco
                                       !
        username cisco password 0 cisco
                          ip subnet-zero
                                       !
                                       !
                                       !
                     ip ssh time-out 120
        ip ssh authentication-retries 3
                                        !
                          call rsvp-sync
                                       !
                                        !
                                       !
               fax interface-type modem
       mta receive maximum-recipients 0
                                        !
                      controller E1 2/0
                                       !
                                        !
                                       !
              interface FastEthernet0/0
ip address 100.100.100.2 255.255.255.0
                            duplex auto 
                             speed auto 
                                       !
              interface FastEthernet0/1
      ip address 1.1.1.1 255.255.255.0
                            duplex auto 
                             speed auto 
                                       !
                        interface BRI4/0
                          no ip address 
                               shutdown 
                                       !
                        interface BRI4/1
                         no ip address 
                               shutdown 
                                        !
                        interface BRI4/2
                         no ip address 
                               shutdown 
                                       !
                        interface BRI4/3
                          no ip address 
                               shutdown 
                                       !
                            ip classless
 ip route 0.0.0.0 0.0.0.0 100.100.100.1
                          ip http server
                     ip pim bidir-enable
                                       !
                                       !
                   dial-peer cor custom
                                        !
```

```
line con 0
 line 97 108
  line aux 0
line vty 0 4
      login 
           !
         end
```
!

#### منزل الموجه

```
...Building configuration
                     Current configuration : 797 bytes
                                                      !
                                           version 12.3
                                         no service pad
                service timestamps debug datetime msec
                  service timestamps log datetime msec
                        no service password-encryption
                                                      !
                                         hostname House
                                                      !
                               logging queue-limit 100
                                  enable password cisco
                                                      !
                                         ip subnet-zero
                                   no ip domain lookup
                                                      !
                                                      !
                                    interface Ethernet0
              ip address 10.66.79.210 255.255.255.224
                                   hold-queue 100 out 
                                                      !
                                    interface Ethernet1
               ip address 100.100.100.1 255.255.255.0
After Blocking is configured, the IDS Sensor !--- ---!
               .adds this access-group ip access-group
                                  IDS_Ethernet1_in_0 in
                                           ip classless
                 ip route 0.0.0.0 0.0.0.0 10.66.79.193
          ip route 1.1.1.0 255.255.255.0 100.100.100.2
                                         ip http server
                               no ip http secure-server
                                                      !
After Blocking is configured, the IDS Sensor !--- ---!
        adds this access list. ip access-list extended
                                    .IDS_Ethernet1_in_0
                      permit ip host 10.66.79.195 any 
                                     permit ip any any 
                                                      !
                                             line con 0
                                            stopbits 1 
                                           line vty 0 4
                                        password cisco
                                                 login 
                                                      !
                          scheduler max-task-time 5000
                                                    end
```
<span id="page-3-0"></span>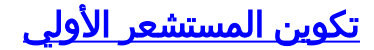

أكمل هذه الخطوات لتكوين المستشعر في البداية.

ملاحظة: إذا كنت قد قمت بتنفيذ الإعداد الأولي للمستشعر، فقم بالمتابعة إلى قسم [إستيراد المستشعر إلى MC IDS](#page-4-0).

- وحدة تحكم في المستشعر.أنت حضضت ل username وكلمة. إذا كانت هذه هي المرة الأولى التي تقوم فيها .1 بتوفير التحكم في المستشعر، فيجب عليك تسجيل الدخول باستخدام اسم المستخدم Cisco وكلمة المرور .Cisco
	- .2 أنت حضضت أن يغير الكلمة وبعد ذلك أعدت الكلمة جديد أن يؤكد.
- 3. اكتب setup وأدخل المعلومات المناسبة في كل مطالبة لإعداد المعلمات الأساسية للمستشعر الخاص بك، كما هو موضح في هذا المثال: sensor5#**setup** --- System Configuration Dialog --- .At any point you may enter a question mark '?' for help .User ctrl-c to abort configuration dialog at any prompt .'[]' Default settings are in square brackets :Current Configuration
	- networkParams ipAddress **10.66.79.195** netmask **255.255.255.224** defaultGateway **10.66.79.193** hostname **sensor5** telnetOption **enabled accessList ipAddress 10.66.79.0 netmask 255.255.255.0**  $evi$ t timeParams summerTimeParams active-selection none exit exit service webServer general ports 443 exit  $ev<sub>i</sub>$ 
		- .4 اضغط على 2 لحفظ التكوين الخاص بك.

## <span id="page-4-0"></span>إستيراد أداة الاستشعار إلى وحدة التحكم MC IDS

أتمت هذا steps أن يستورد المستشعر إلى ال MC IDS.

- الاستعراض للوصول إلى جهاز الاستشعار الخاص بك.في هذه الحالة، استعرض للوصول إلى .1 .https://10.66.79.250:1742 أو http://10.66.79.250:1741
- قم بتسجيل الدخول باستخدام اسم المستخدم وكلمة المرور الملائمين.في هذا المثال، تم إستخدام اسم .2 المستخدم admin وكلمة المرور cisco.
	- .3 حدد VPN/حل إدارة الأمان>مركز الإدارة واختر أجهزة إستشعار IDS.
- 4. انقر فوق علامة التبويب الأجهزة، وحدد **مجموعة المستشعر**، وقم بإبراز **عمومي**، وانقر فوق **إنشاء مجموعة** فرعية.
- 5. ادخل اسم المجموعة وتاكد من تحديد زر الاختيار **الافتراضي،** ثم انقر فوق **موافق** لإضافة المجموعة الفرعية إلى وحدة التحكم بالموجه الخاصة بالمعرف

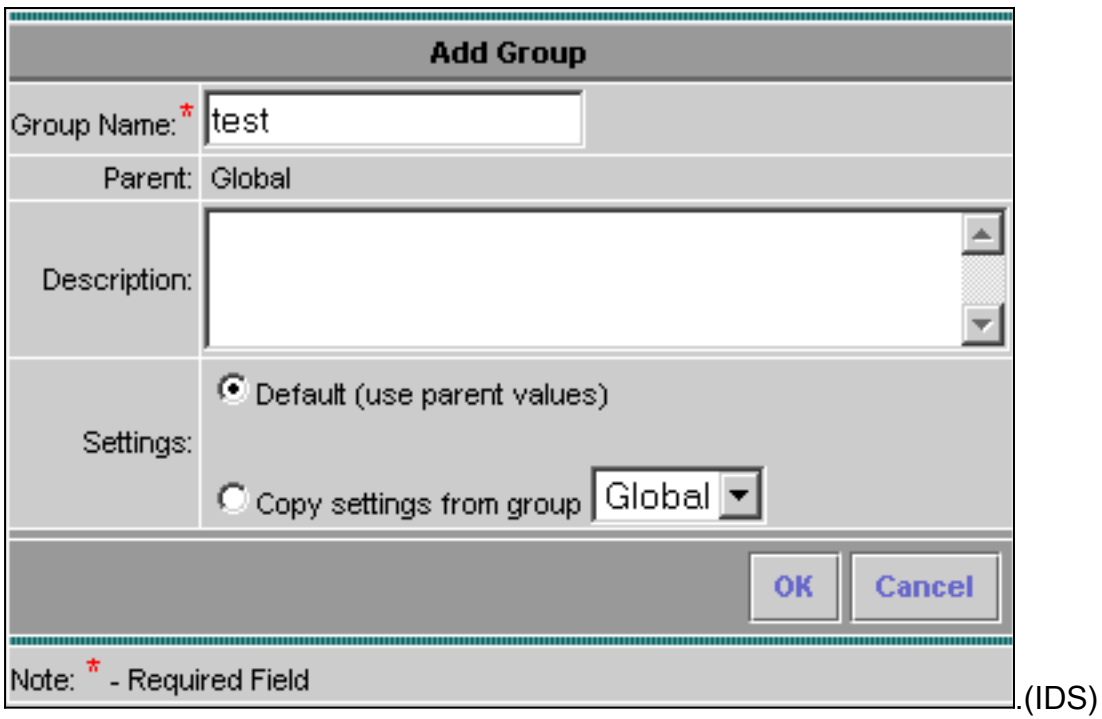

- 6. حدد **أجهزة > مستشعر**، ابرز المجموعة الفرعية التي تم إنشاؤها في الخطوة السابقة (في هذه الحالة، **إختبار**)، وانقر إضافة.
	- 7. ركزت المجموعة الفرعية، وطقطقة **بعد**

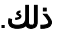

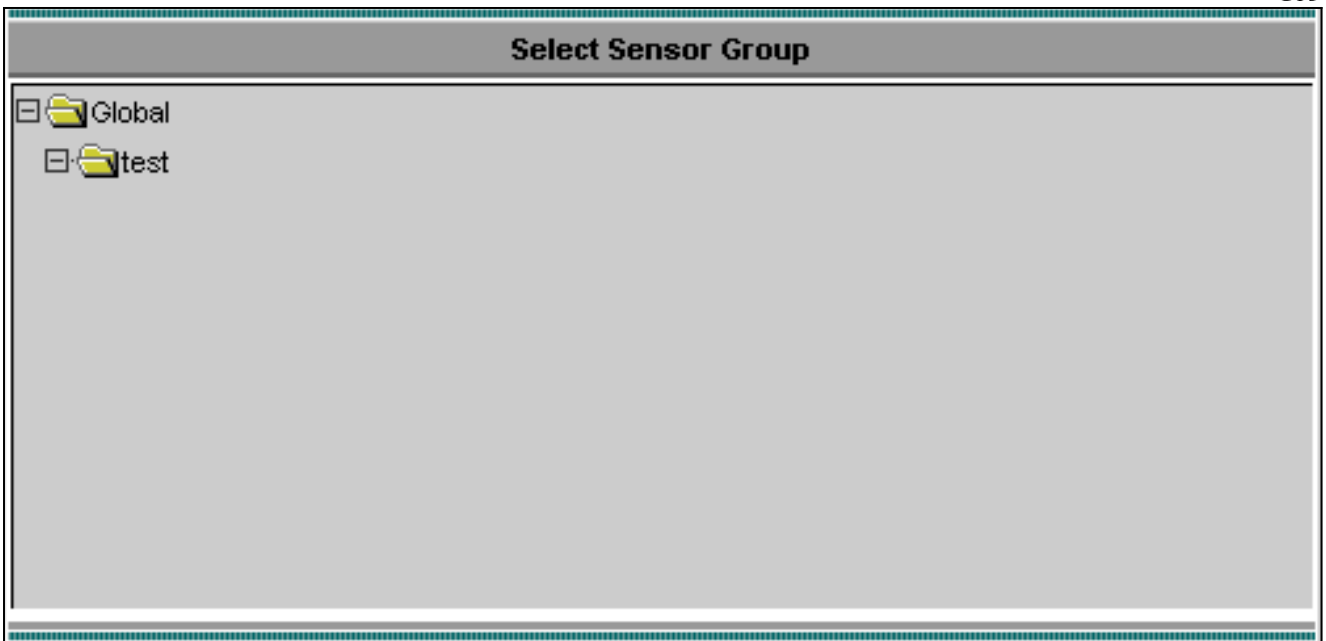

8. أدخل التفاصيل وفقا لهذا المثال، ثم انقر فوق **التالي** للمتابعة.

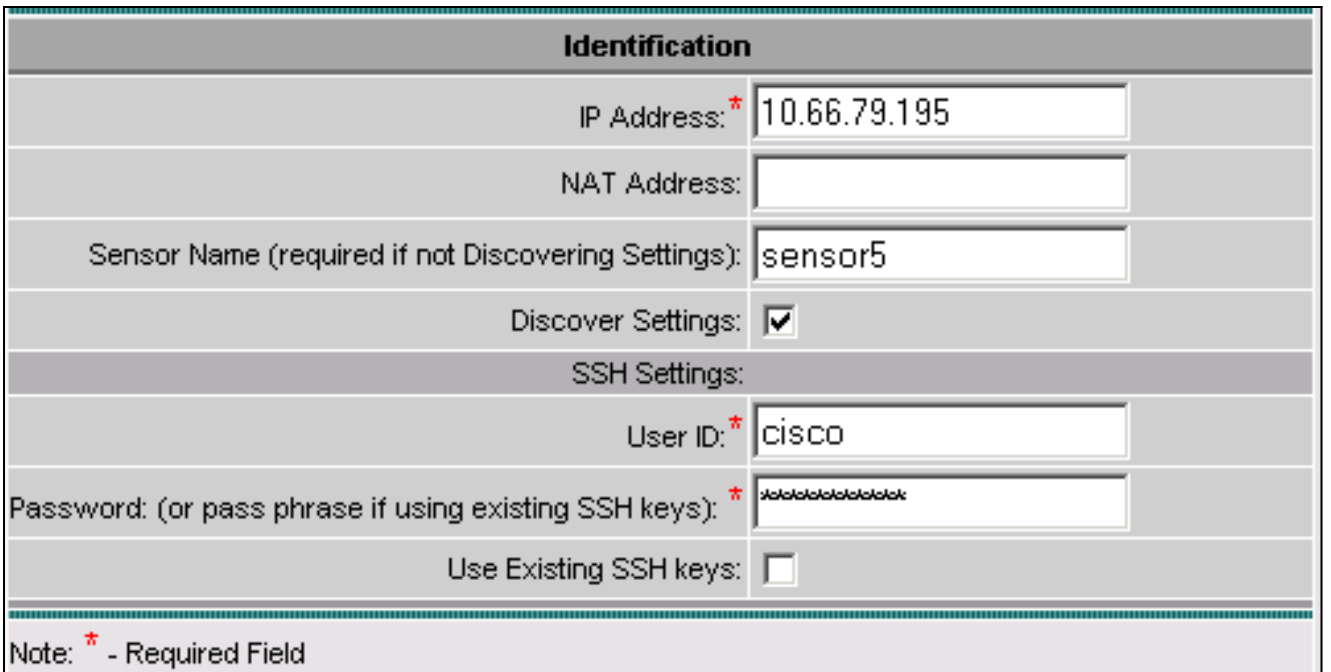

9. بعد تقديم رسالة إليك تفيد بان ، انقر فوق **إنهاء** للمتابعة.

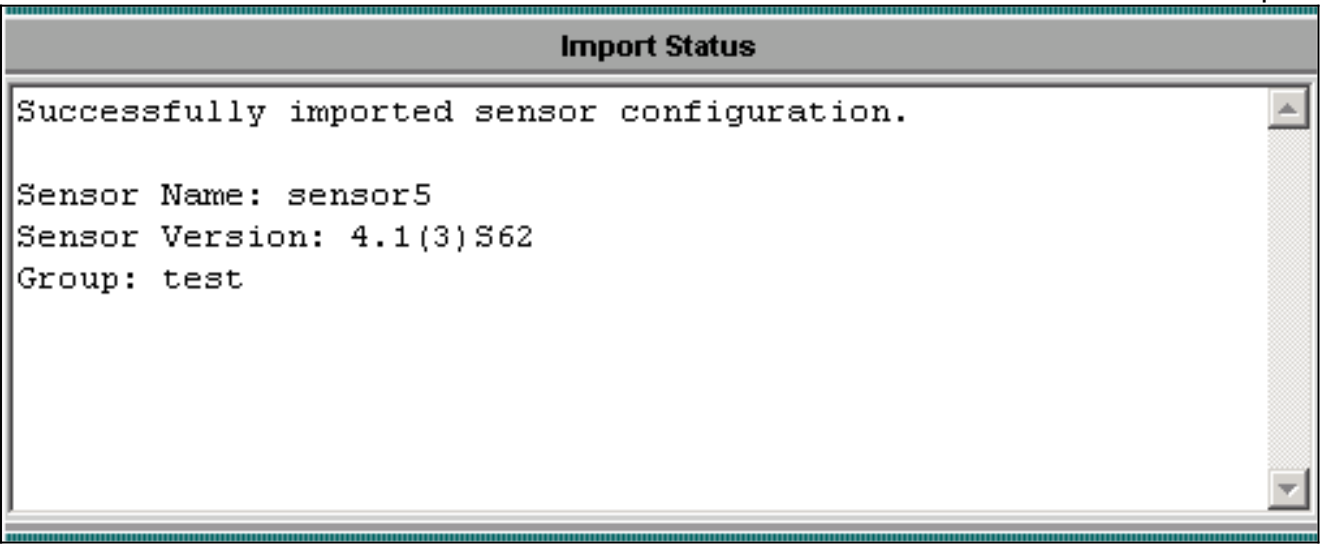

تم إستيراد جهاز الاستشعار إلى وحدة التحكم في إدارة IDS. في هذه الحالة، يتم إستيراد .10المستشعر.5

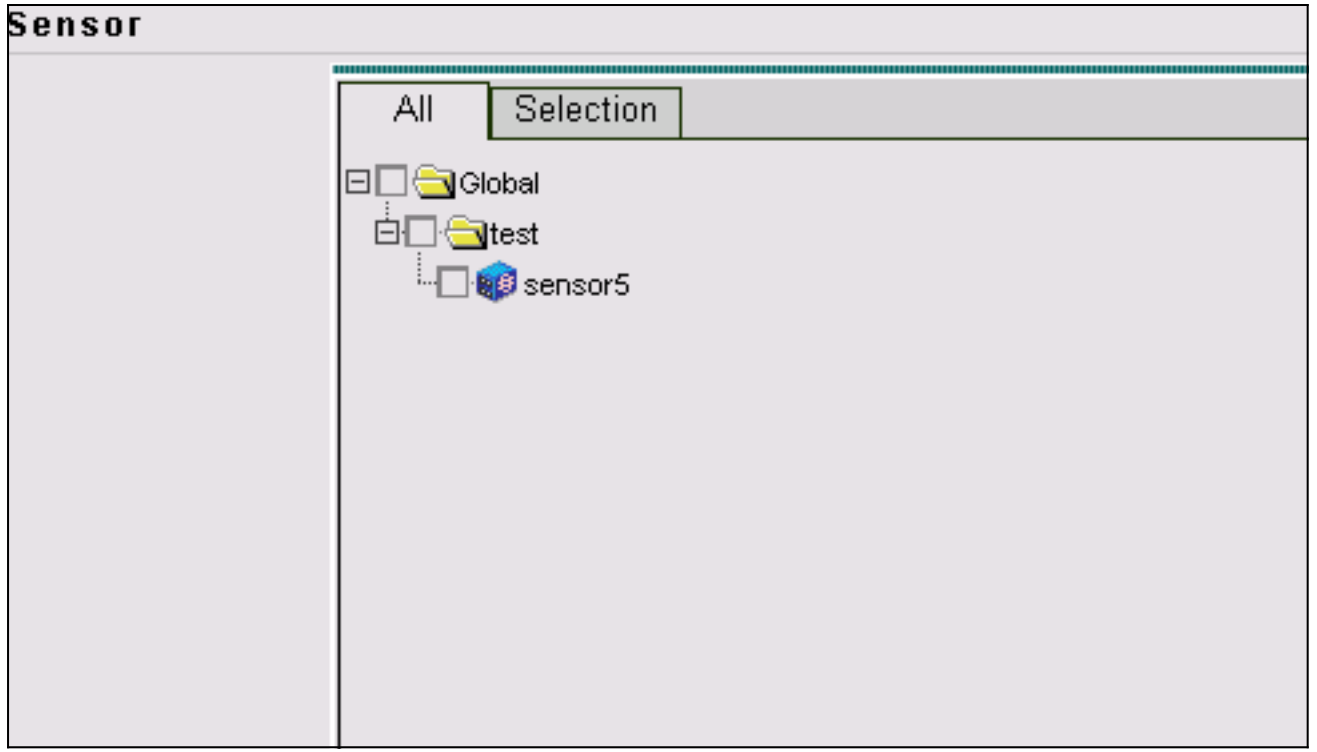

## <span id="page-7-0"></span>إستيراد المستشعر إلى مراقب الأمان

أكمل هذا الإجراء لاستيراد "المستشعر" إلى مراقبة الأمان.

- 1. في قائمة خادم VMS، حدد **حل إدارة الأمان/الشبكة الخاصة الظاهرية (VPN) > مركز المراقبة > مراقبة** الأمان.
	- 2. حدد علامة التبويب "اجهزة"، ثم انقر فوق **إستيراد** وادخل معلومات خادم IDS MC، طبقا لهذا

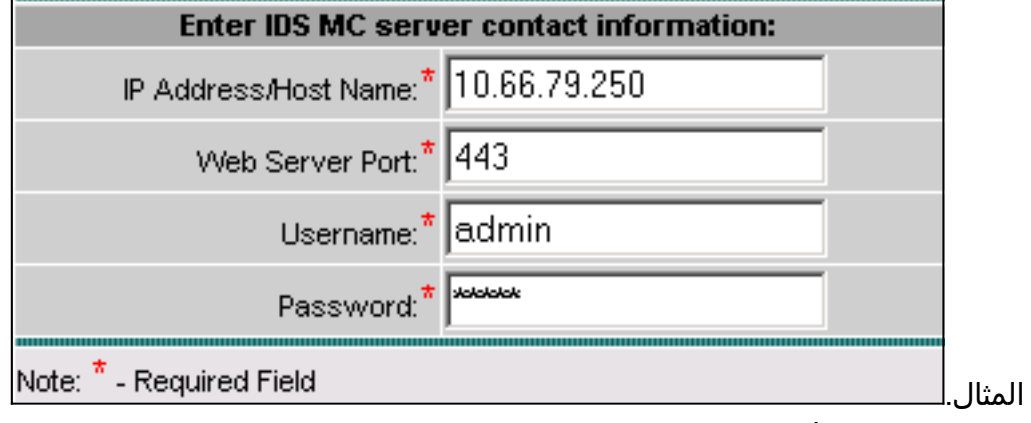

3. حدد المستشعر (في هذه الحالة، **المستشعر 5**) وانقر **التالي** للمتابعة.

|                    |             |                   |                    |             | Showing 1 records |
|--------------------|-------------|-------------------|--------------------|-------------|-------------------|
|                    | <b>Name</b> | <b>IP Address</b> | <b>NAT Address</b> | <b>Type</b> | <b>Comment</b>    |
| $\sqrt{v}$ sensor5 |             | 10.66.79.195      |                    | RDEP IDS    | Comment           |
|                    |             |                   |                    |             |                   |
|                    |             |                   |                    |             |                   |
|                    |             |                   |                    |             |                   |
|                    |             |                   |                    |             |                   |
|                    |             |                   |                    |             |                   |
|                    |             |                   |                    |             |                   |
|                    |             |                   |                    |             |                   |

4. إن امكن، حدث العنوان ترجمة عنوان الشبكة (NAT) للمستشعر الخاص بك، ثم انقر فوق <mark>إنهاء</mark>للمتابعة.

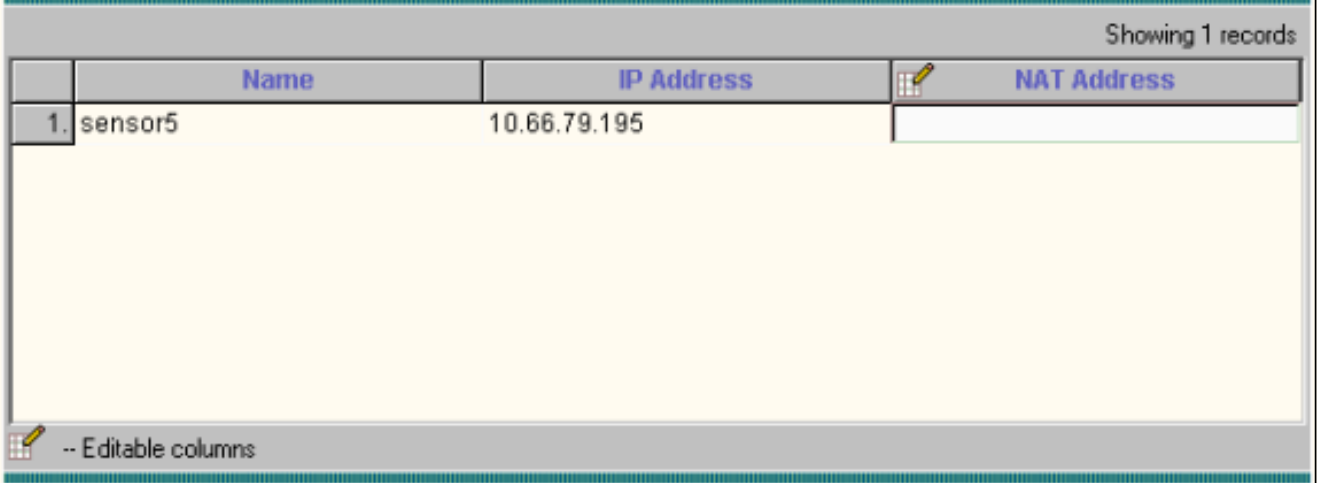

**THE CONTRACTOR** 

5. انقر فوق **موافق** لإنهاء إستيراد المستشعر من IDS MC إلى شاشة

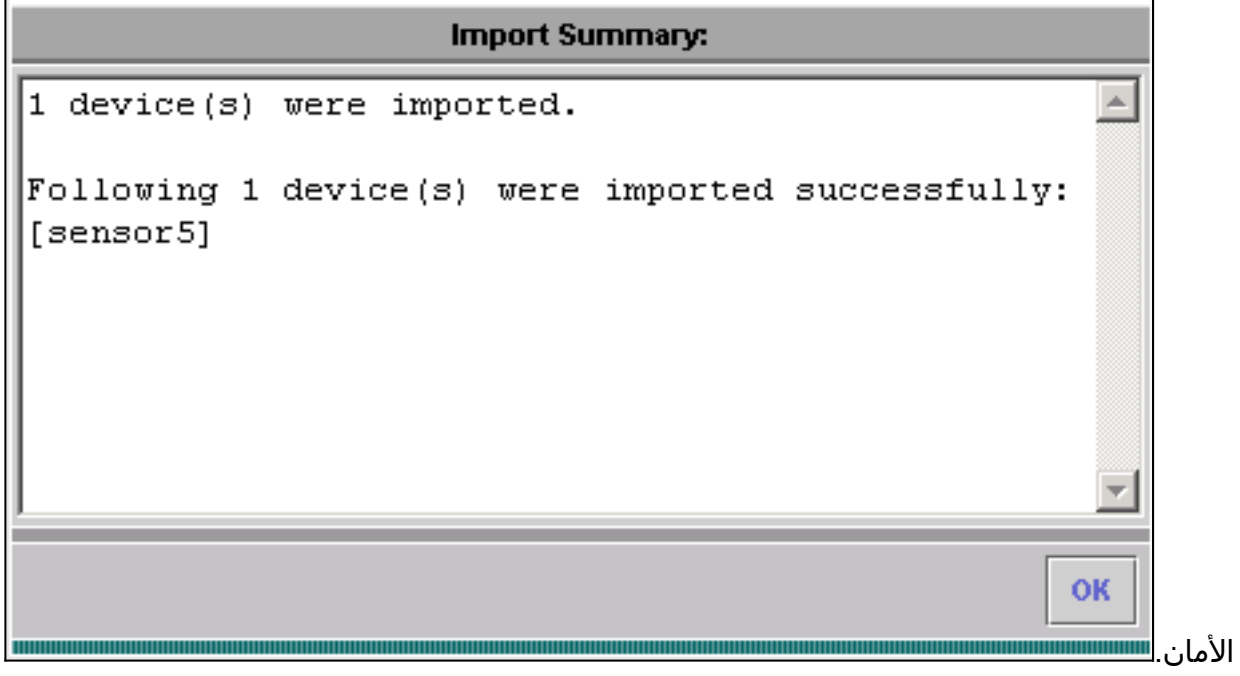

تم إستيراد جهاز الاستشعار .6بنجاح.

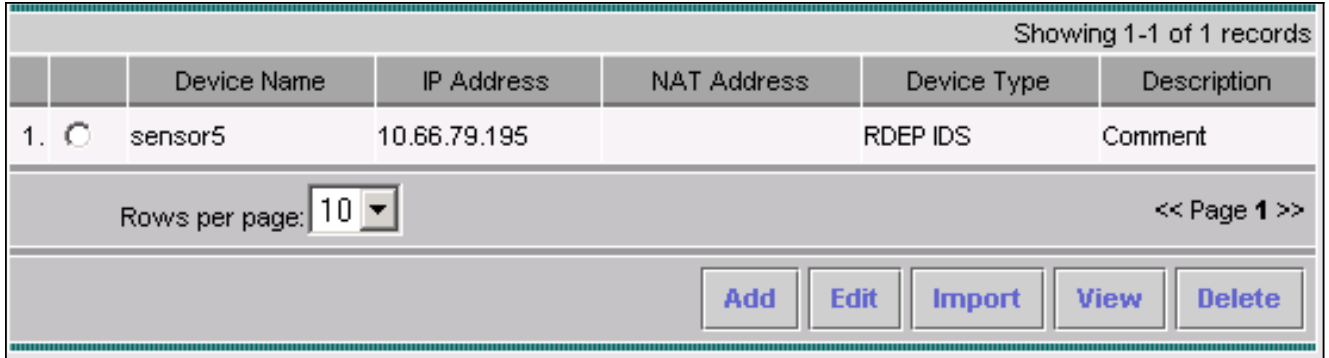

# <span id="page-9-0"></span>إستخدام MC IDS لتحديثات التوقيع

أكمل هذا الإجراء لاستخدام MC IDS لتحديثات التوقيع.

- 1. قم بتنزيل <u>[تحديثات توقيع معرفات الشبكة](//www.cisco.com/cgi-bin/tablebuild.pl/mgmt-ctr-ids)</u> (للعملاء <u>[المسجلين](//tools.cisco.com/RPF/register/register.do)</u> فقط) من التنزيلات واحفظهم في دليل .بك الخاص VMS خادم على\ C:\PROGRA~1\CSCOpx\MDC\etc\ids\updates
- 2. في وحدة تحكم خادم VMS، حدد **حل إدارة الأمان/الشبكة الخاصة الظاهرية (VPN) > مركز الإدارة > أجهزة** الاستشعار.
	- 3. انقر فوق علامة التبويب تكوين، وحدد **تحديثات**، وانقر فوق **تحديث توقيعات معرفات الشبكة**.
		- 4. حدد التوقيع الذي تريد ترقيته من القائمة المنسدلة وانقر فوق **تطبيق**

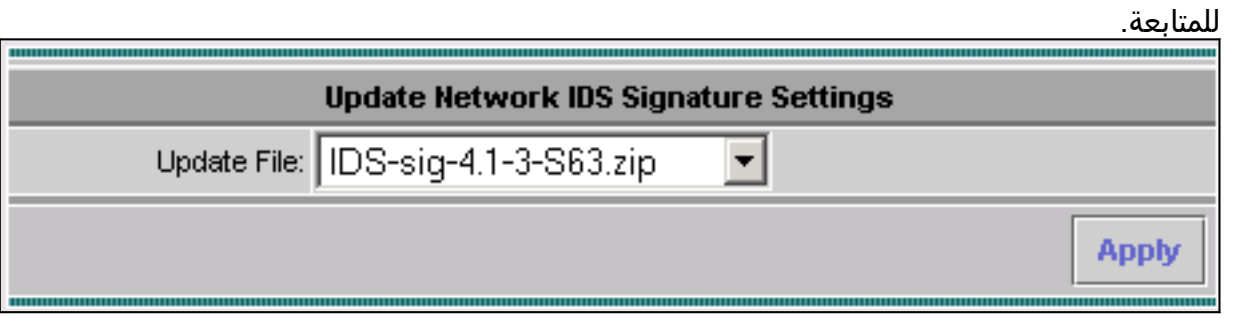

5. حدد أداة (أجهزة) الاستشعار المراد تحديثها، وانقر فوق **التالي** للمتابعة.

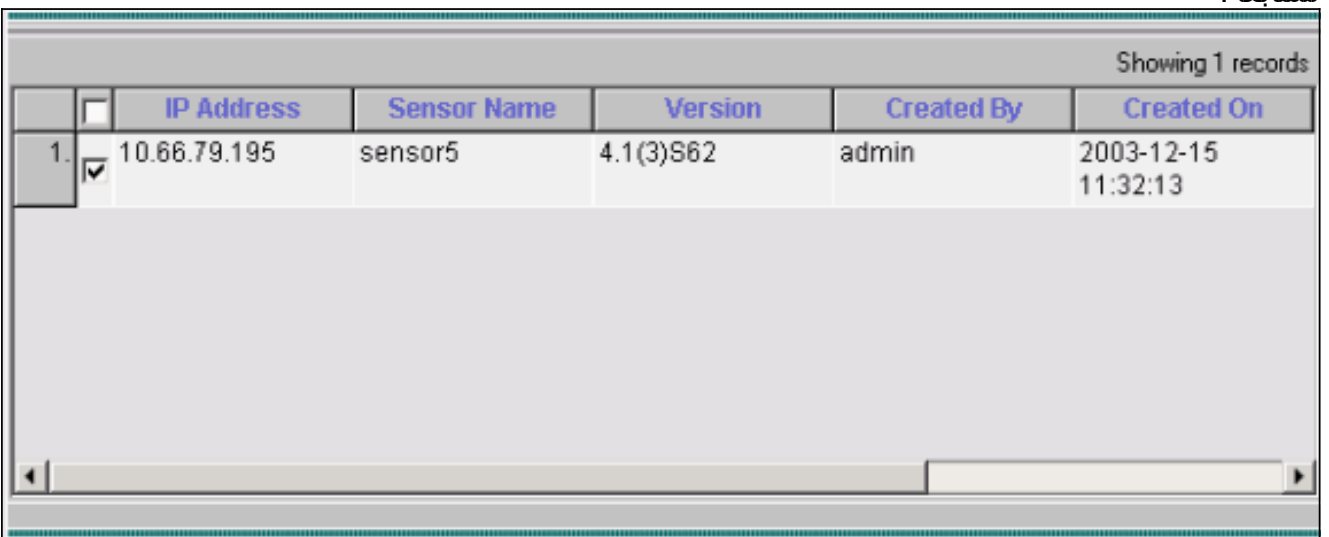

6. بعد مطالبتك بتطبيق التحديث على مركز الإدارة، بالإضافة إلى اداة الاستشعار، انقر فوق **إنهاء** للمتابعة.

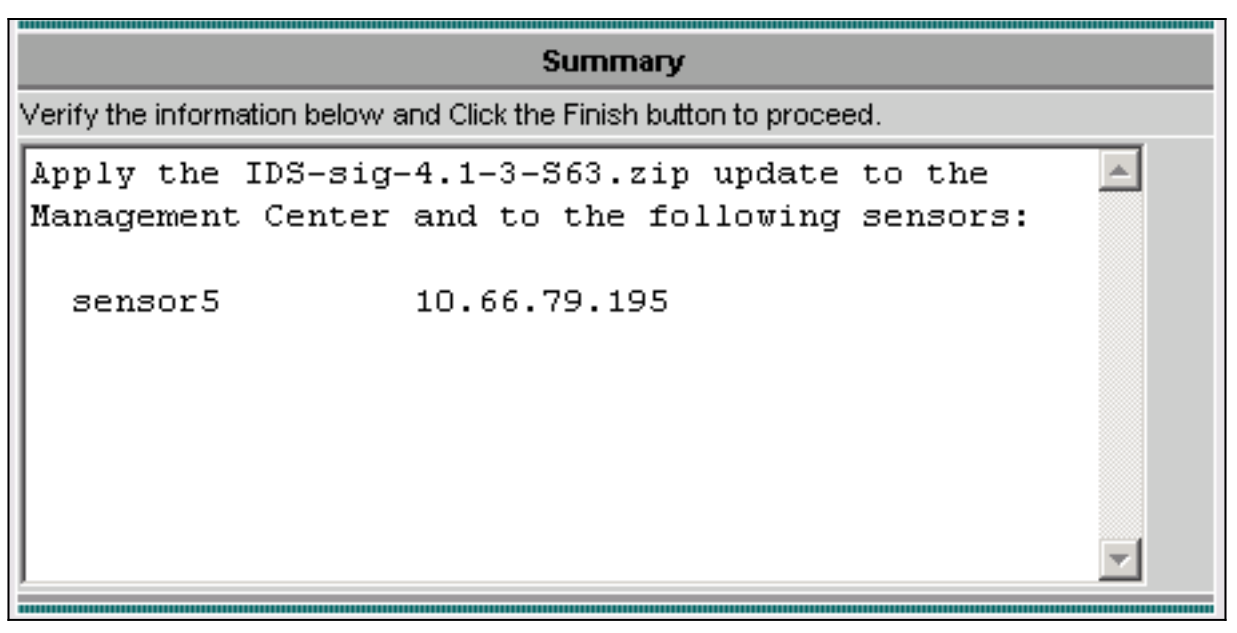

برنامج Telnet أو وحدة التحكم في واجهة سطر أوامر المستشعر. تظهر معلومات مماثلة لهذا: sensor5#

```
:(Broadcast message from root (Mon Dec 15 11:42:05 2003
                     .Applying update IDS-sig-4.1-3-S63
                         .This may take several minutes
    .Please do not reboot the sensor during this update
:(Broadcast message from root (Mon Dec 15 11:42:34 2003
                                        .Update complete
                                sensorApp is restarting
                         .This may take several minutes
```

```
8. انتظر لبضع دقائق للسماح باستكمال الترقية، ثم ادخل show version للتحقق.
                                                sensor5#show version
                                             :Application Partition
```
**Cisco Systems Intrusion Detection Sensor, Version 4.1(3)S63 :Upgrade History IDS-sig-4.1-3-S62 07:03:04 UTC Thu Dec 04 2003 \* IDS-sig-4.1-3-S63.rpm.pkg 11:42:01 UTC Mon Dec 15 2003** 

## <span id="page-10-0"></span>تكوين الحظر لموجه IOS

أكمل هذا الإجراء لتكوين الحظر لموجه IOS.

- 1. في وحدة تحكم خادم VMS، حدد **حل إدارة الأمان/الشبكة الخاصة الظاهرية (VPN) > مركز الإدارة > أجهزة** إستشعار IDS.
	- .2 حدد علامة التبويب تكوين، وحدد أداة الاستشعار من أداة تحديد الكائن، وانقر فوق إعدادات.
		- 3. حدد **توقيعات**، انقر **تخصيص**، ثم انقر **إضافة** لإضافة توقيع جديد.

.7

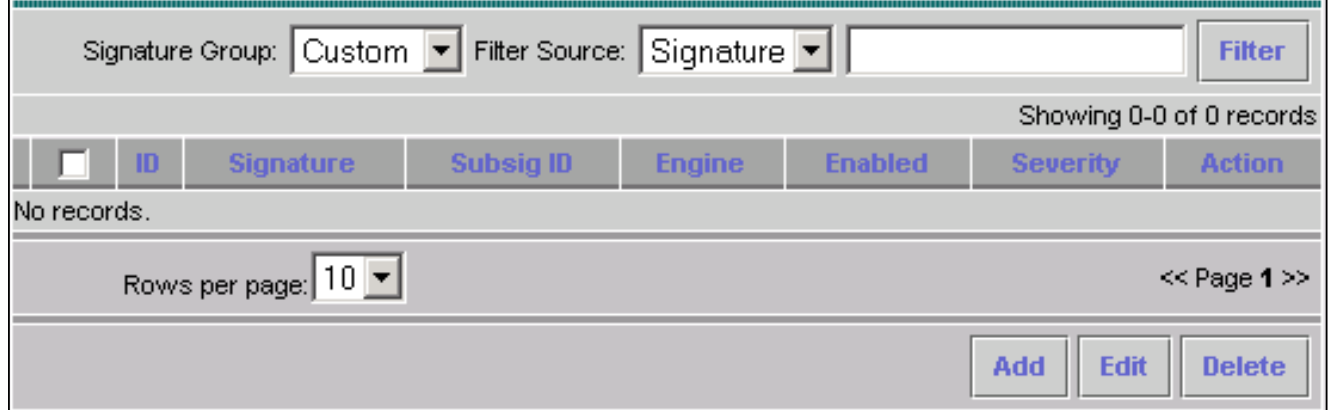

- 4. أدخل اسم التوقيع الجديد، ثم حدد المحرك (في هذه الحالة، STRING.TCP).
- 5. يمكنك تخصيص المعلمات المتوفرة عن طريق التحقق من زر الاختيار المناسب والنقر فوق **تحرير** في هذا المثال، يتم تحرير المعلمة ServicePorts لتغيير قيمتها إلى 23 (للمنفذ 23). تم تحرير المعلمة RegexString أيضا لإضافة **هجوم** إختبار القيمة. عند اكتمال هذا، انقر فوق **موافق**" للمتابعة.

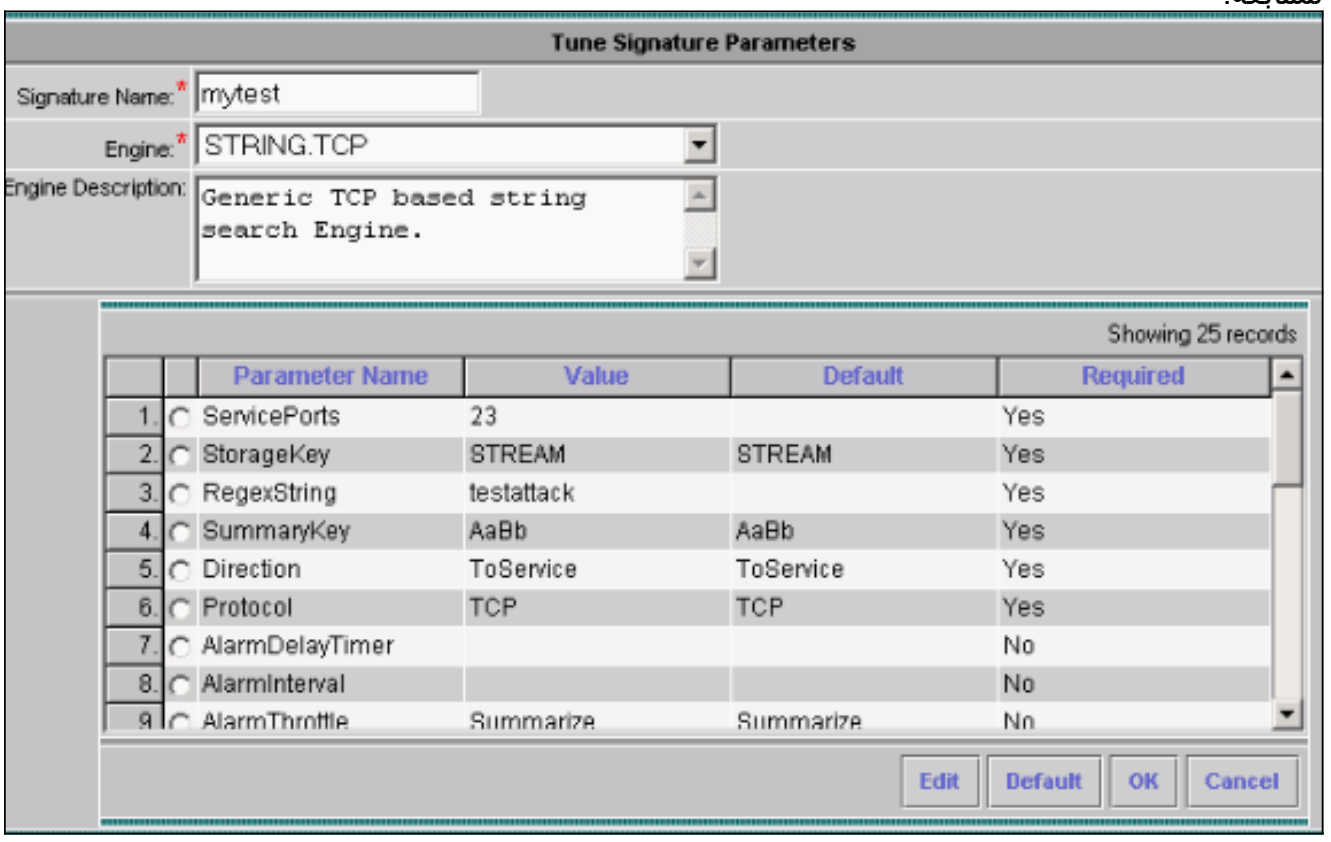

6. لتحرير خطورة وإجراءات التوقيع او لتمكين/تعطيل التوقيع، انقر اسم

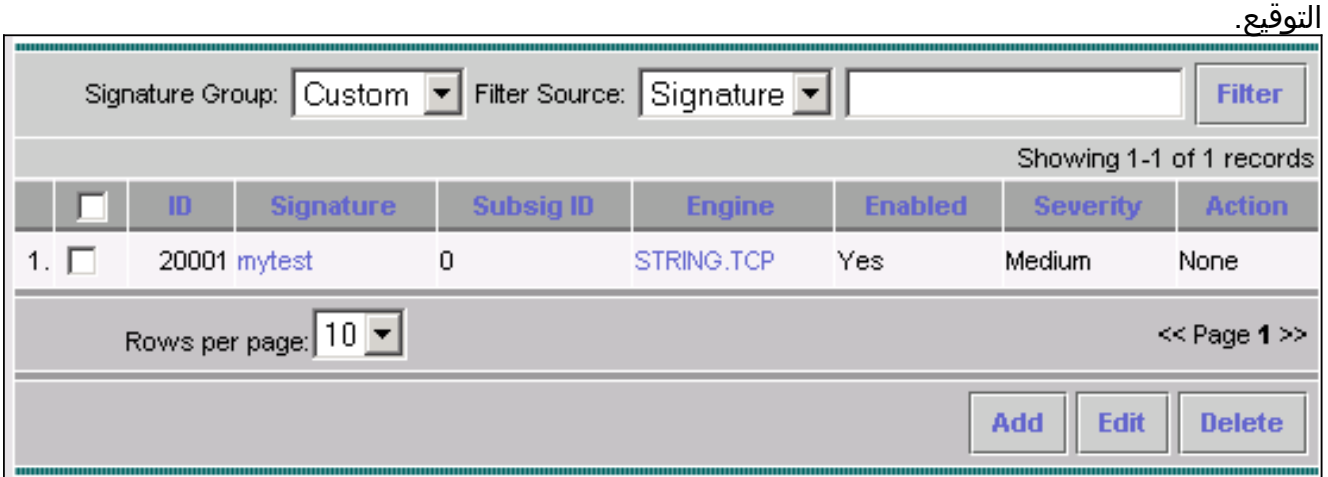

7. في هذه الحالة، يتم تغيير الخطورة إلى **عالي** ويتم تحديد الإجراء **حظر المضيف**. انقر فوق **موافق**"

للمتابعة.حظر المضيف الذي يهاجم مضيفات IP أو الشبكات الفرعية IP.يحظر اتصال الحظر منافذ TCP أو UDP) بناء على الهجوم على إتصالات TCP أو

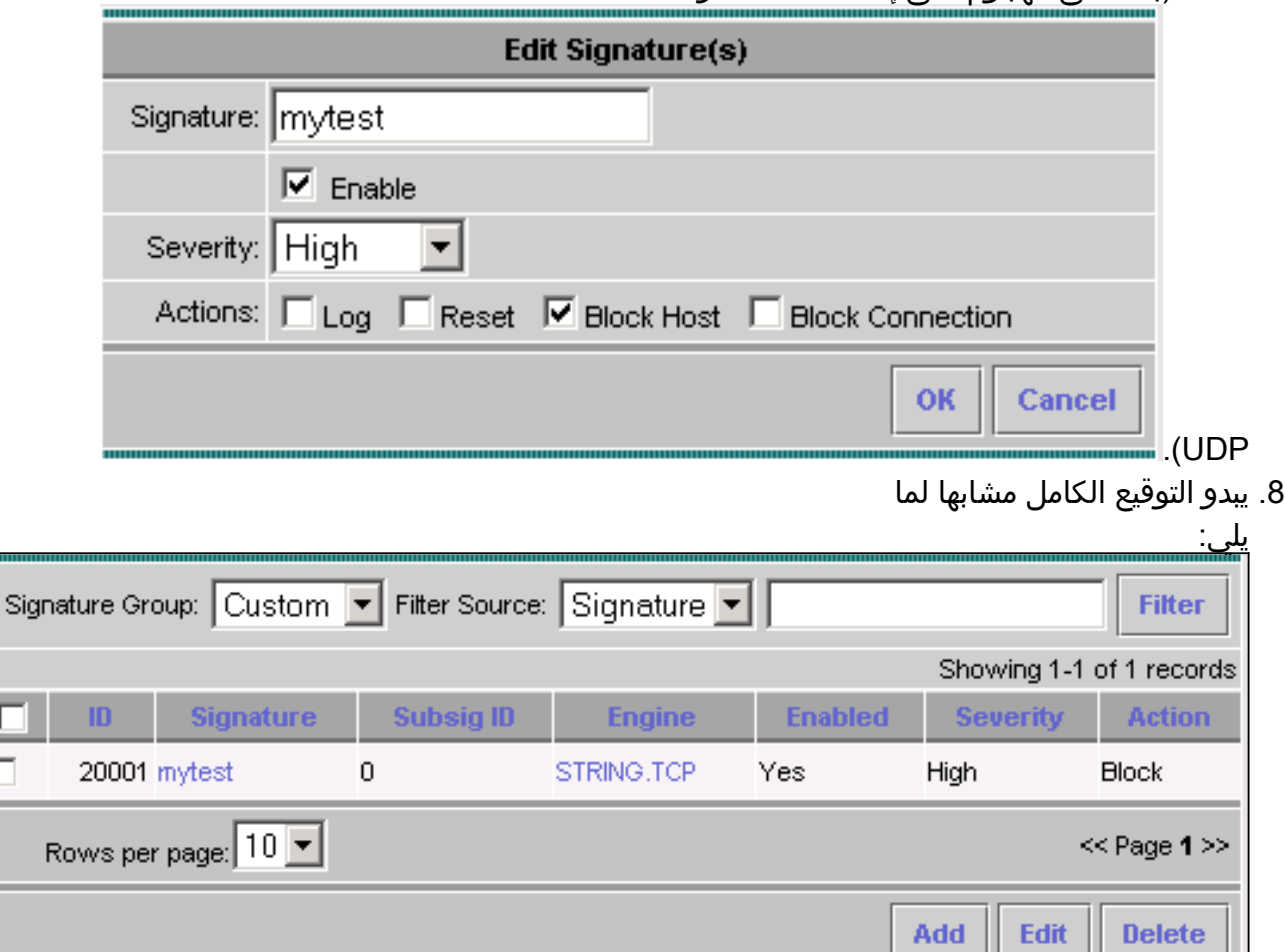

 $\mathsf{F}$ 

1.  $\Box$ 

9. لتكوين جهاز الحظر، حدد **الحظر > أجهزة الحظر** من اداة تحديد الكائن (القائمة على الجانب الأيسر من الشاشة)، وانقر إضافة لإدخال المعلومات

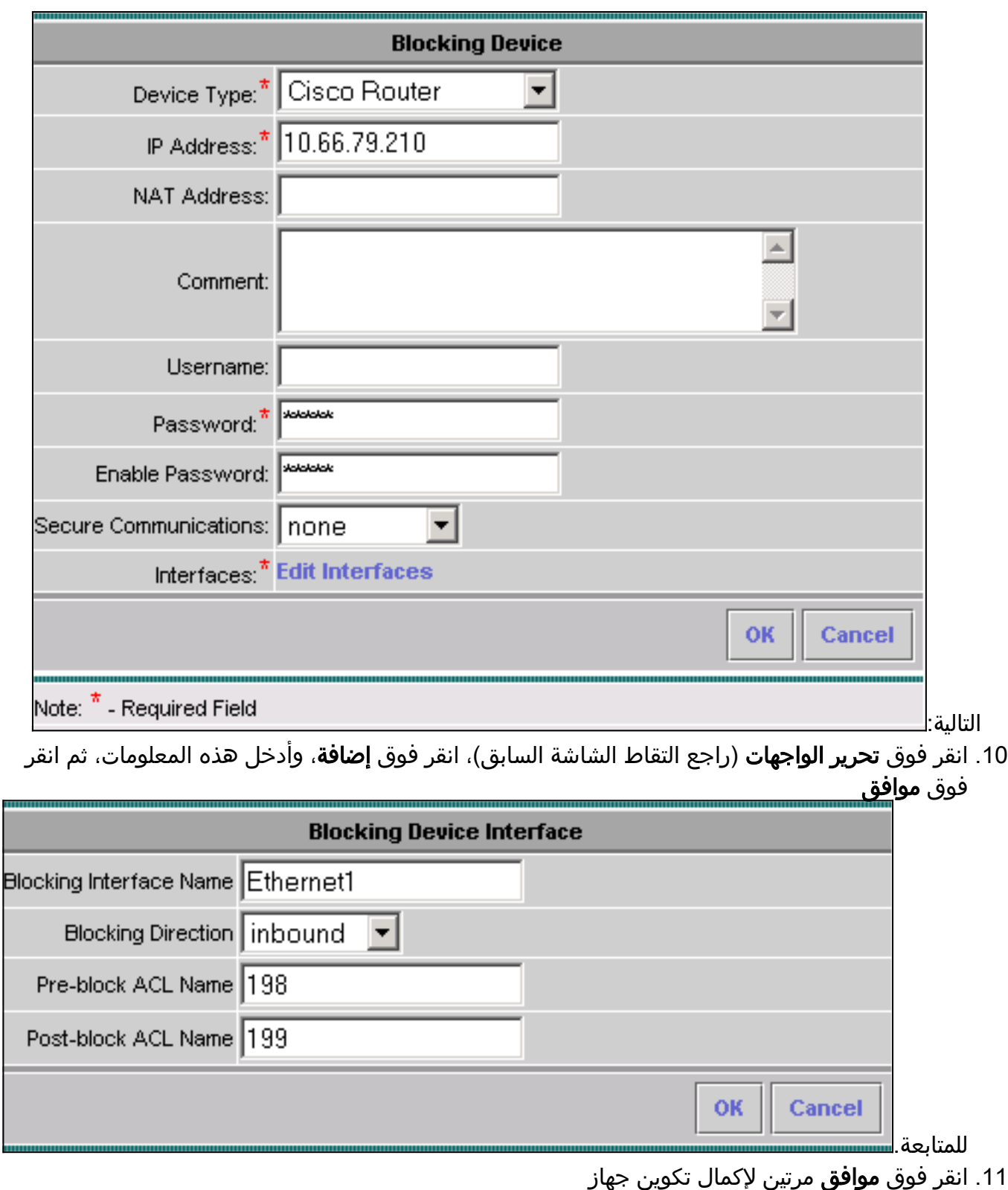

انقر فوق **موافق** مرتين لإكمال تكوين جهاز

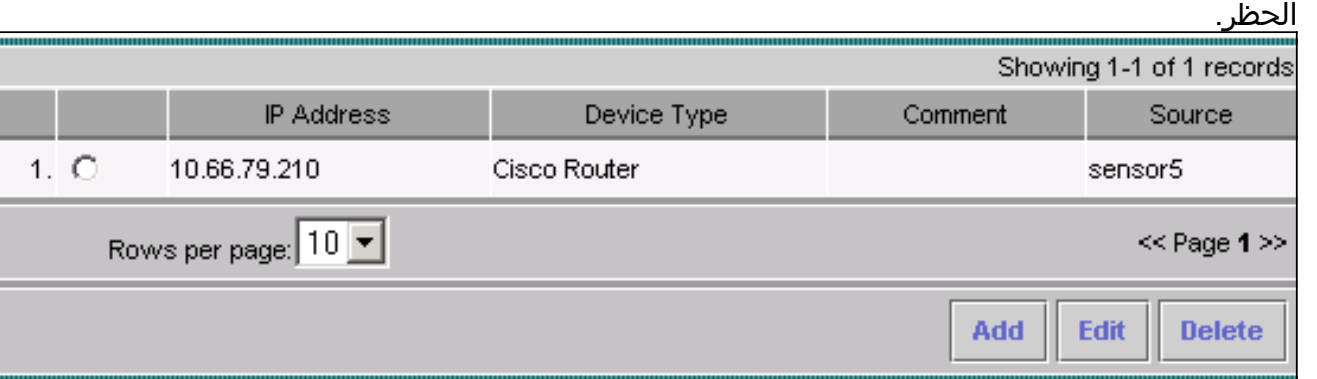

.12 لتكوين خصائص الحظر، حدد الحظر > خصائص الحظر.يمكن تعديل طول "الحظر التلقائي". في هذه الحالة،

يتم تغييره إلى <mark>15 دقيقة</mark>. انقر فوق <mark>تطبيق</mark>

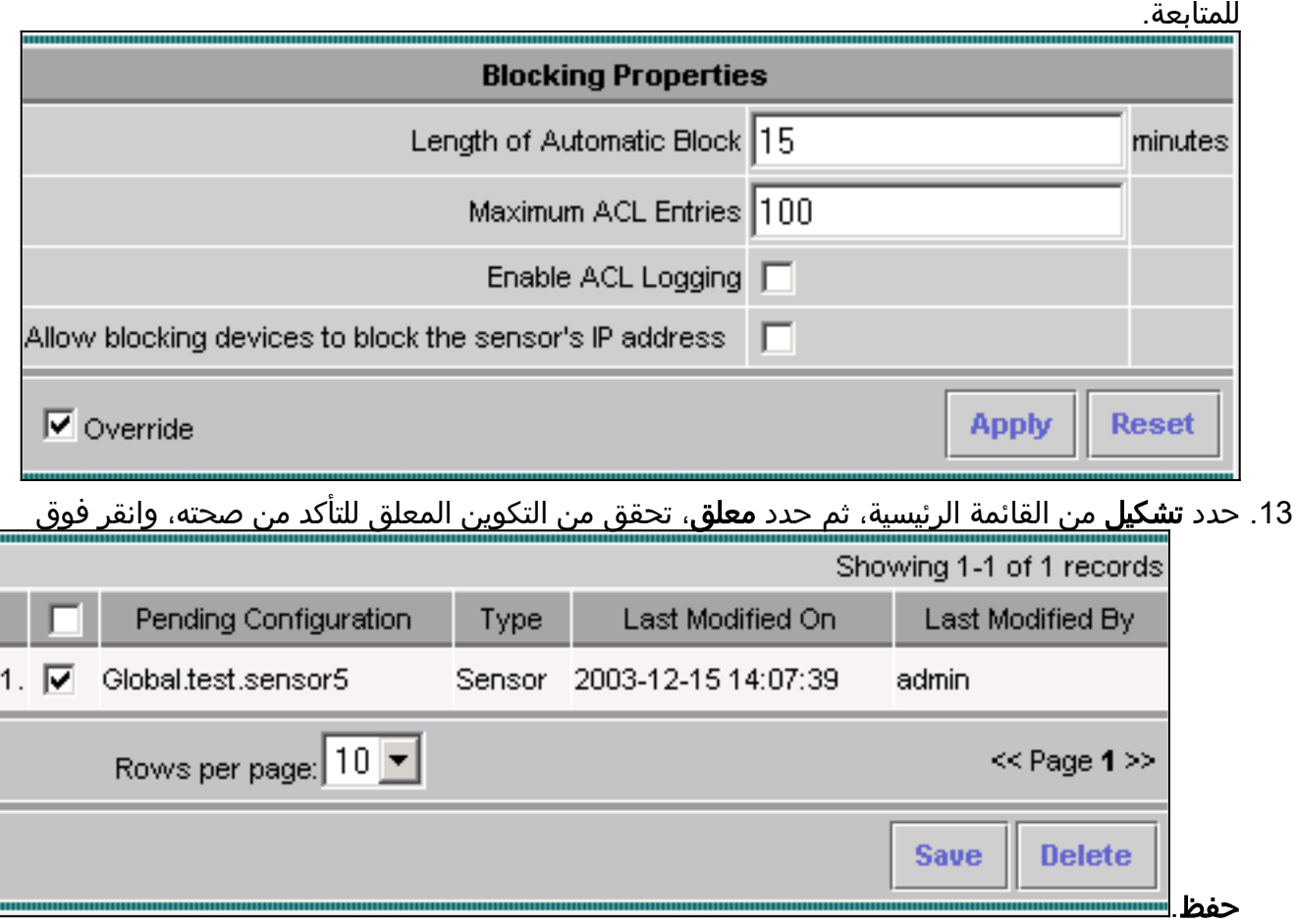

14. لدفع تغييرات التكوين إلى المستشعر، قم بإنشاء التغييرات ثم نشرها عن طريق تحديد **نشر > إنشاء** وانقر فوق

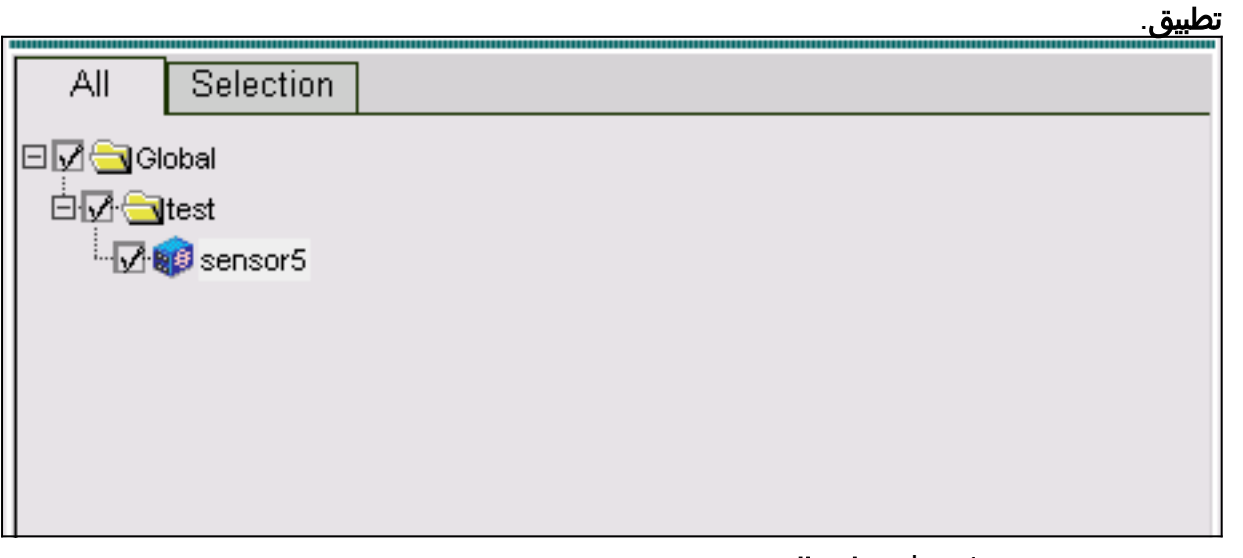

- .15 حدد نشر > نشر، ثم انقر فوق إرسال.
- 16. حدد خانة الاختيار المجاورة للمستشعر، ثم انقر فوق **نشر**.
- 17. حدد خانة الاختيار للمهمة في قائمة الانتظار، ثم انقر فوق **التالي** للمتابعة.

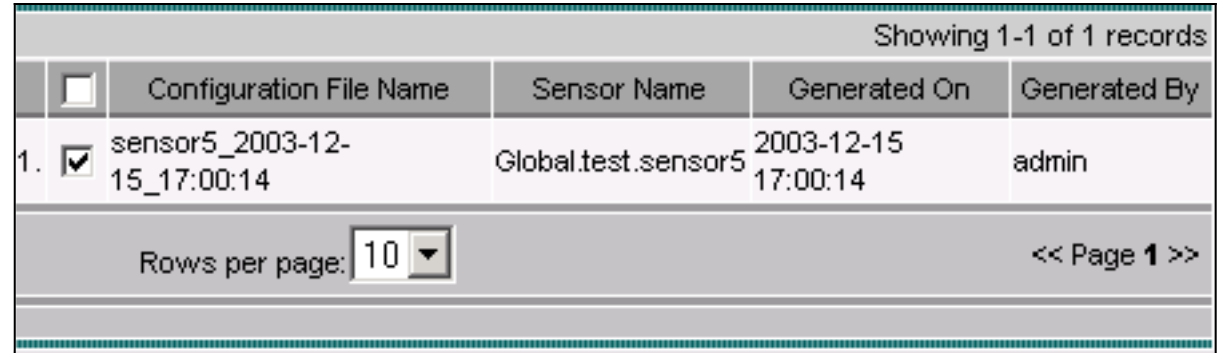

18. أدخل اسم الوظيفة وجدولة الوظيفة كفوري، ثم انقر فوق إنهاء.

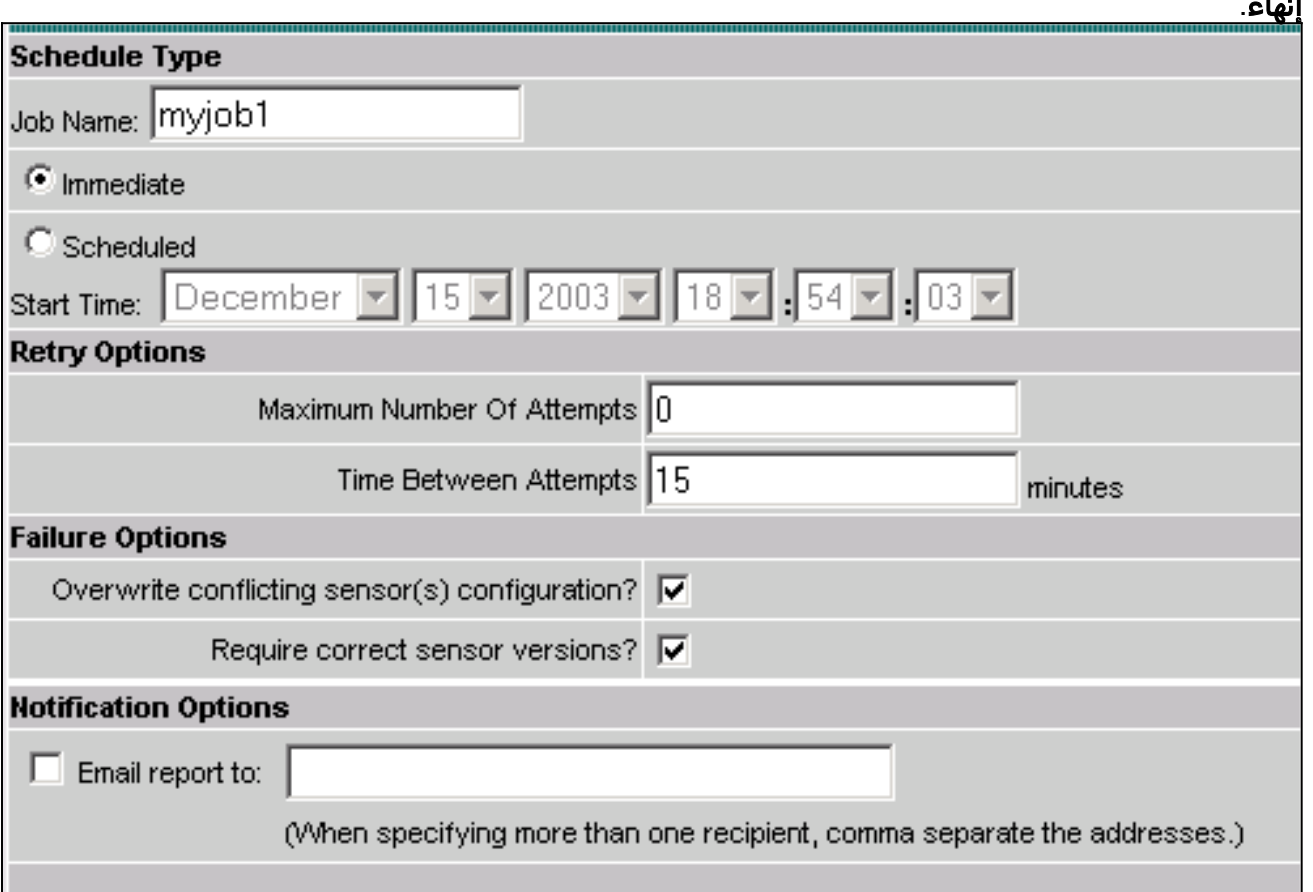

- 19. حدد **نشر > نشر > تعليق**.انتظر بضع دقائق حتى يتم إكمال كافة المهام المعلقة. تكون قائمة الانتظار فارغة بعد ذلك.
- 20. لتاكيد النشر، حدد **Configuration>المحفوظات**.تاكد من عرض حالة التكوين كما هو **منشور**. هذا يعني انه تم تحديث تكوين المستشعر

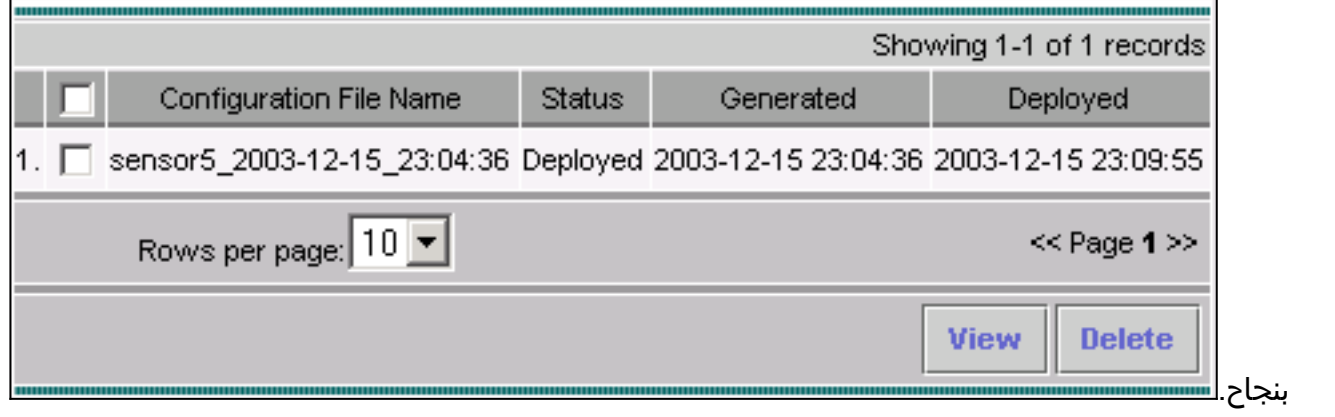

<span id="page-15-0"></span>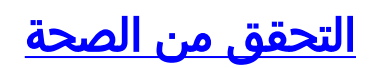

يوفر هذا القسم معلومات يمكنك إستخدامها للتأكد من أن التكوين يعمل بشكل صحيح.

يتم دعم بعض أوامر **العرض بواسطة** <u>[أداة مترجم الإخراج \(](https://www.cisco.com/cgi-bin/Support/OutputInterpreter/home.pl)[العملاء المسجلون فقط\)، والتي تتيح لك عرض تحليل](//tools.cisco.com/RPF/register/register.do)</u> <u>[إخراج أمر](//tools.cisco.com/RPF/register/register.do)</u> العرض.

<span id="page-16-0"></span>شن الهجوم والعرقلة

للتحقق من أن عملية الحظر تعمل بشكل صحيح، قم بتشغيل هجوم إختبار وتحقق من النتائج.

- .1 قبل بدء الهجوم، حدد حل إدارة الأمان/الشبكة الخاصة الظاهرية (VPN < (مركز المراقبة > مراقبة الأمان.
	- 2. اختر **شاشة** من القائمة الرئيسية، وانقر فوق **الأحداث** ثم انقر فوق **تشغيل عارض**

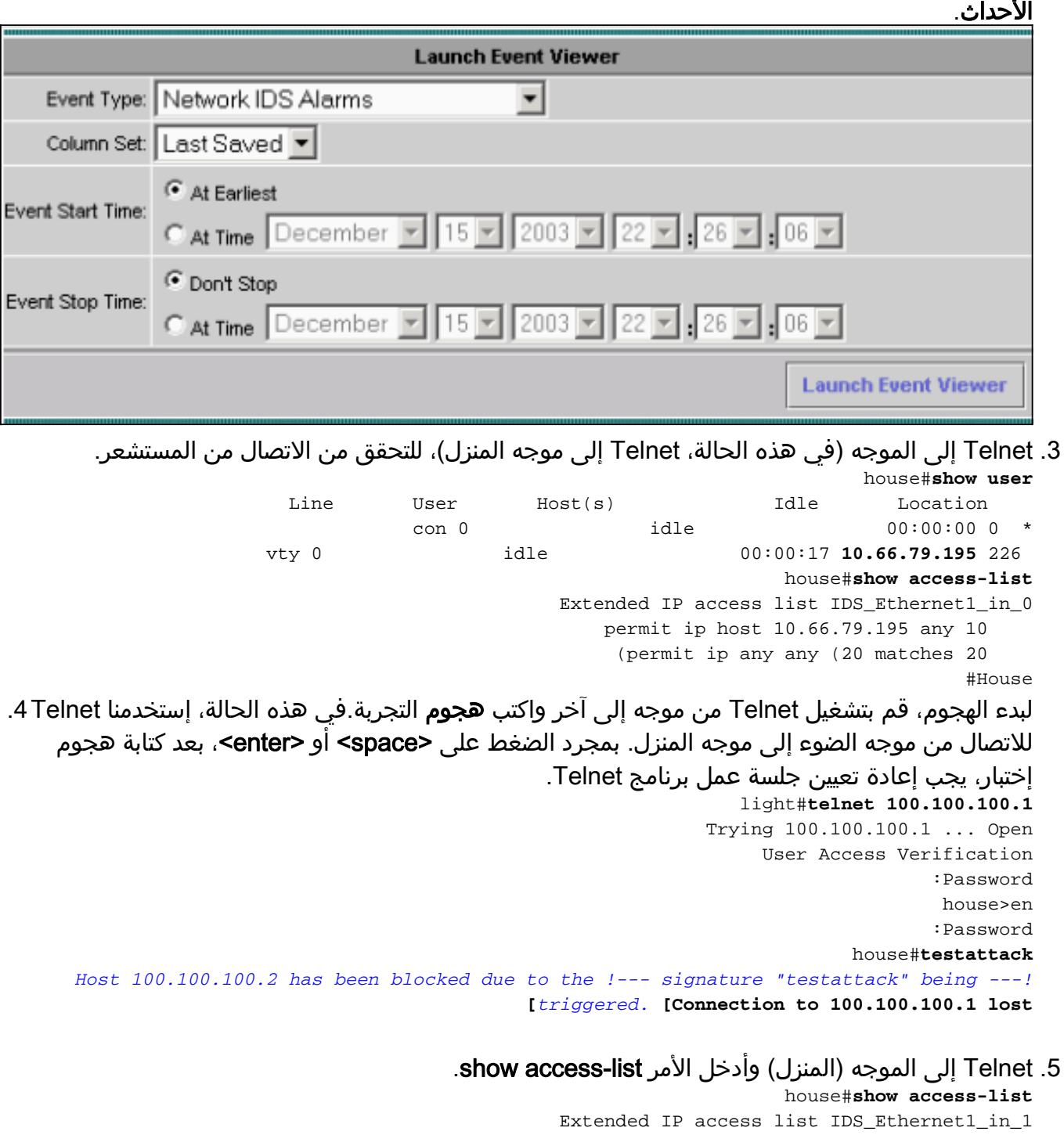

permit ip host 10.66.79.195 any 10 *You will see a temporary entry has been added to !--- the access list to block the ---! router from which you connected via Telnet previously.* **20 deny ip host 100.100.100.2 any ((37 matches**

permit ip any any 30

6. من عارض الأحداث، انقر فوق **قاعدة بيانات الاستعلام** للأحداث الجديدة الآن لعرض التنبيه للهجوم الذي تم تشغيله

مسبقا.

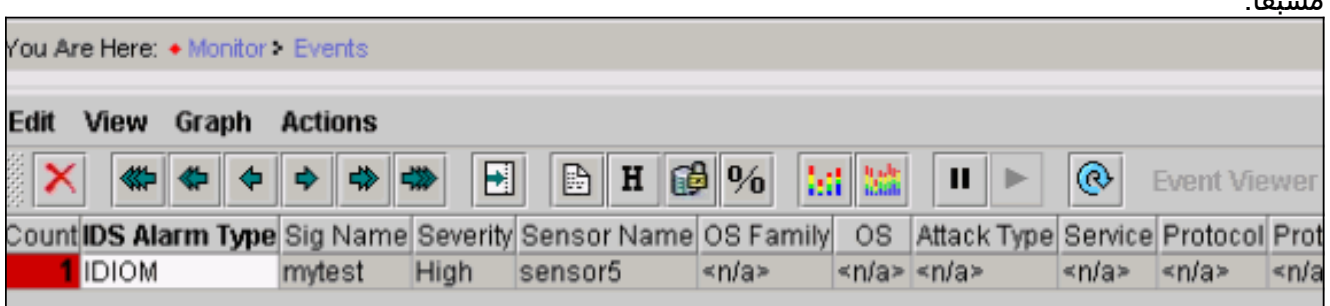

7. في عارض الأحداث، قم بإبراز التنبيه والنقر بزر الماوس الأيمن، ثم حدد **عرض المخزن المؤقت للسياق** او عرض NSDB لعرض معلومات أكثر تفصيلا حول التنبيه.ملاحظة: يتوفر أيضا NSDB على الإنترنت في [موسوعة](//tools.cisco.com/support/downloads/go/Redirect.x?mdfid=268438162) [Secure Cisco](//tools.cisco.com/support/downloads/go/Redirect.x?mdfid=268438162)) [العملاء المسجلون](//tools.cisco.com/RPF/register/register.do)

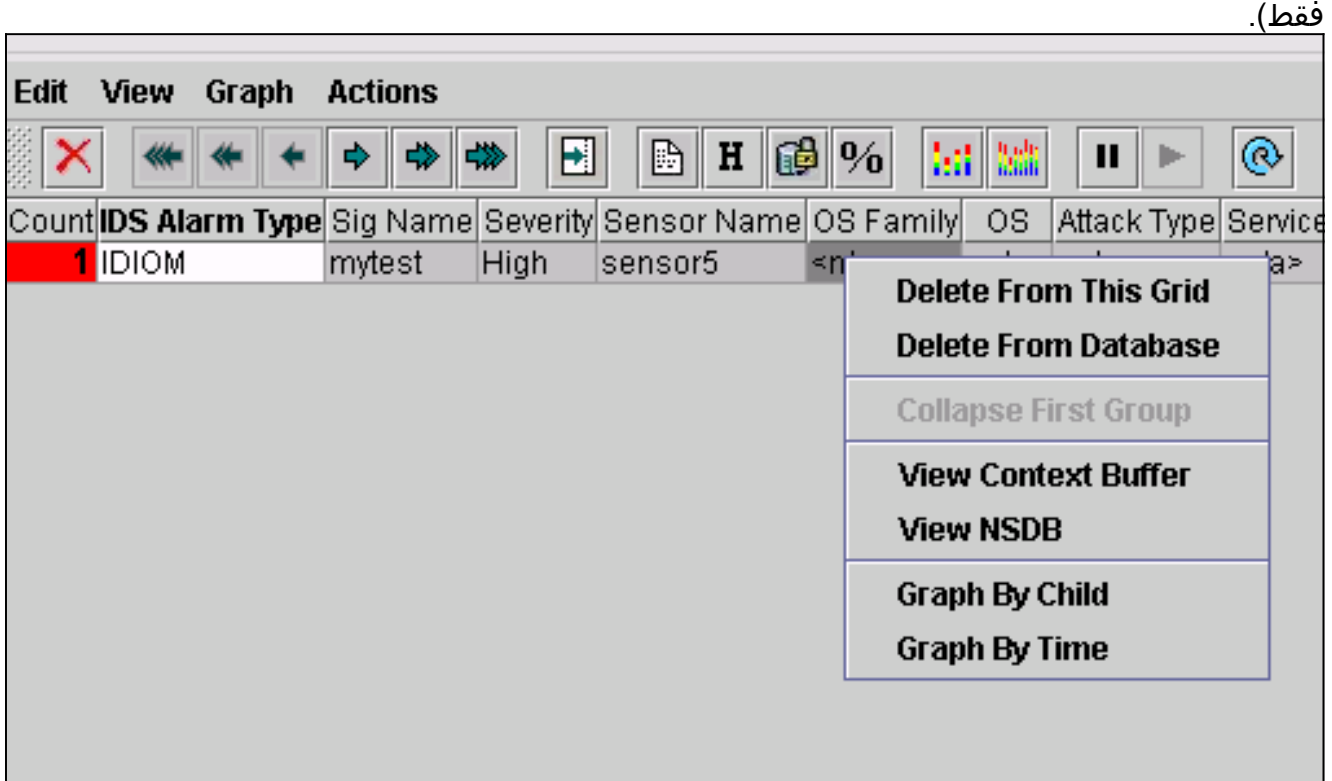

# <span id="page-17-0"></span>استكشاف الأخطاء وإصلاحها

## <span id="page-17-1"></span>إجراء استكشاف الأخطاء وإصلاحها

أستخدم الإجراء التالي لأغراض أستكشاف الأخطاء وإصلاحها.

1. في IDS MC، حدد **تقارير > إنشاء**.ورهنا بنوع المشكلة، ينبغي العثور على مزيد من التفاصيل في أحد التقارير السبعة

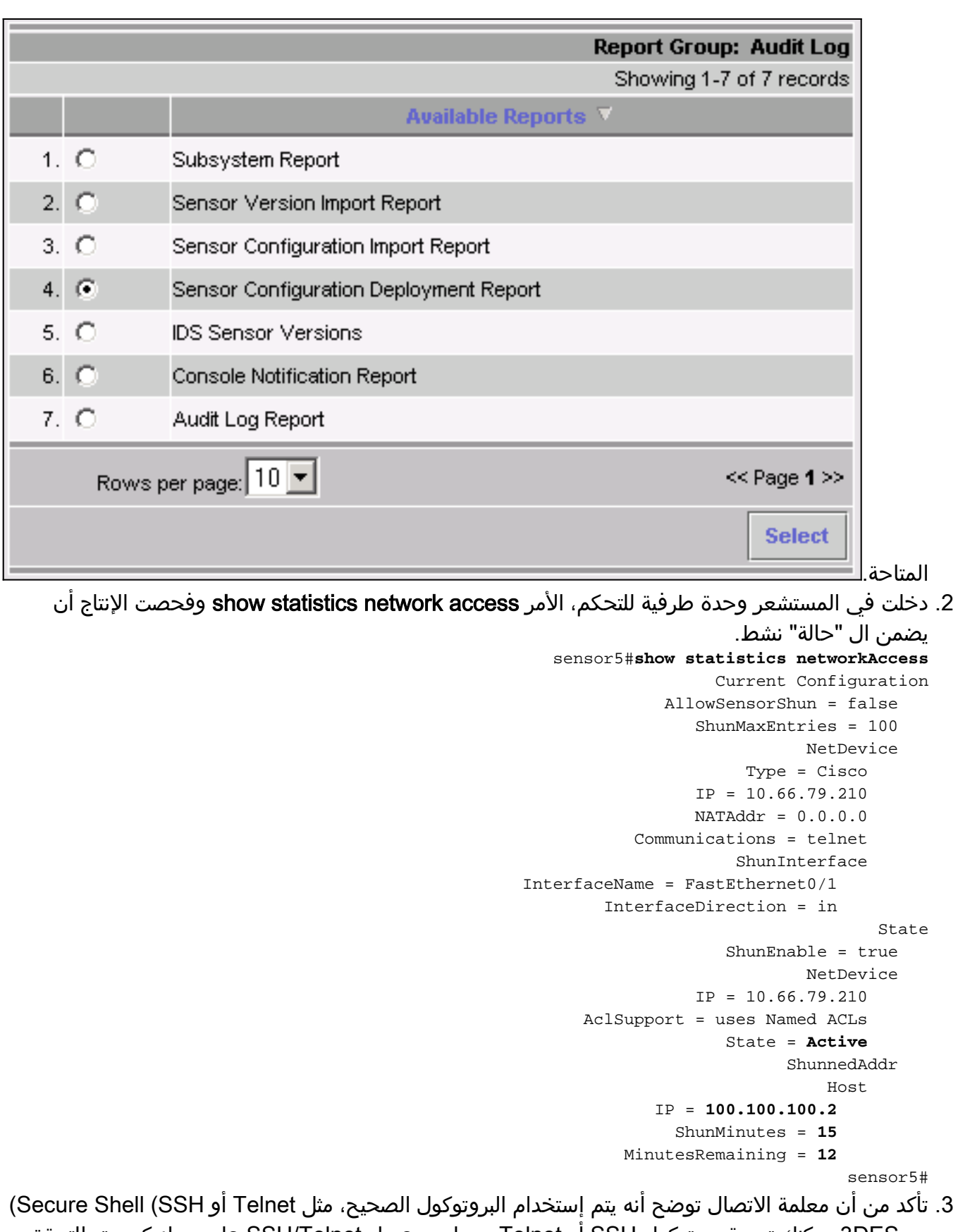

مع DES.3يمكنك تجربة بروتوكول SSH أو Telnet يدويا من عميل Telnet/SSH على جهاز كمبيوتر للتحقق من صحة بيانات اعتماد اسم المستخدم وكلمة المرور. يمكنك بعد ذلك تجربة Telnet أو SSH من المستشعر نفسه، إلى الموجه، لضمان إمكانية تسجيل الدخول بنجاح.

# <span id="page-18-0"></span>معلومات ذات صلة

● [صفحة دعم اكتشاف التسلل الآمن من Cisco](//www.cisco.com/en/US/products/ps8775/tsd_products_support_series_home.html?referring_site=bodynav)

- [دعم حل إدارة الأمان/الشبكة الخاصة الظاهرية \(VPN \(من CiscoWorks](//www.cisco.com/en/US/products/sw/cscowork/ps2330/tsd_products_support_configure.html?referring_site=bodynav)
	- [الدعم التقني والمستندات Systems Cisco](//www.cisco.com/cisco/web/support/index.html?referring_site=bodynav)

ةمجرتلا هذه لوح

ةي الآلال تاين تان تان تان ان الماساب دنت الأمانية عام الثانية التالية تم ملابات أولان أعيمته من معت $\cup$  معدد عامل من من ميدة تاريما $\cup$ والم ميدين في عيمرية أن على مي امك ققيقا الأفال المعان المعالم في الأقال في الأفاق التي توكير المالم الما Cisco يلخت .فرتحم مجرتم اهمدقي يتلا ةيفارتحالا ةمجرتلا عم لاحلا وه ىل| اًمئاد عوجرلاب يصوُتو تامجرتلl مذه ققد نع امتيلوئسم Systems ارامستناء انالانهاني إنهاني للسابلة طربة متوقيا.